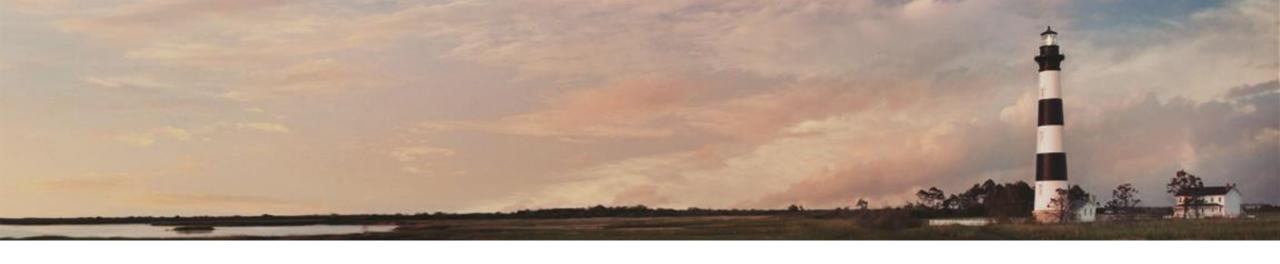

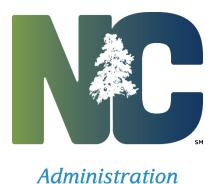

*Interscope* + *Training* 

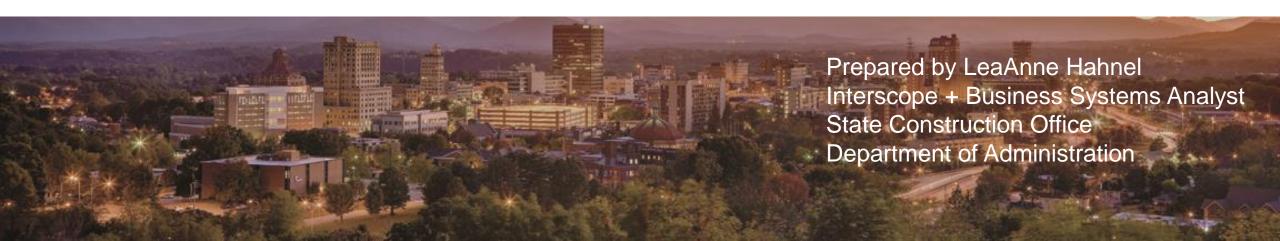

For projects that have full SCO oversight, SCO will enter the design amendments.

This section is intended for non-SCO users to enter University "download," Community College, or any informal project design contract amendments.

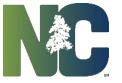

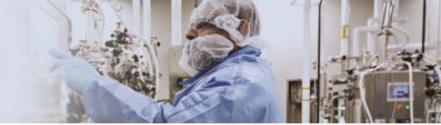

Navigate to the design contract, select the 'Amendments' tab, and click on 'Add Amendment'.

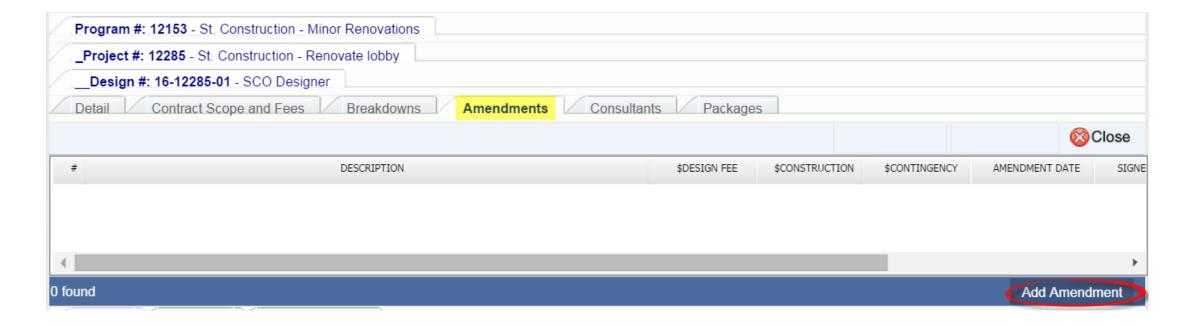

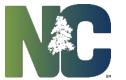

It shows the Current contract amount, the Financial Worksheet Summary, Amendment Fees and Funds and Amendment Dates. **Enter only the** *changes* **to the Fees and Target Funds necessary for this amendment**. These changes will be added to the existing contract. A description of the amendment is required. Enter the appropriate dates and

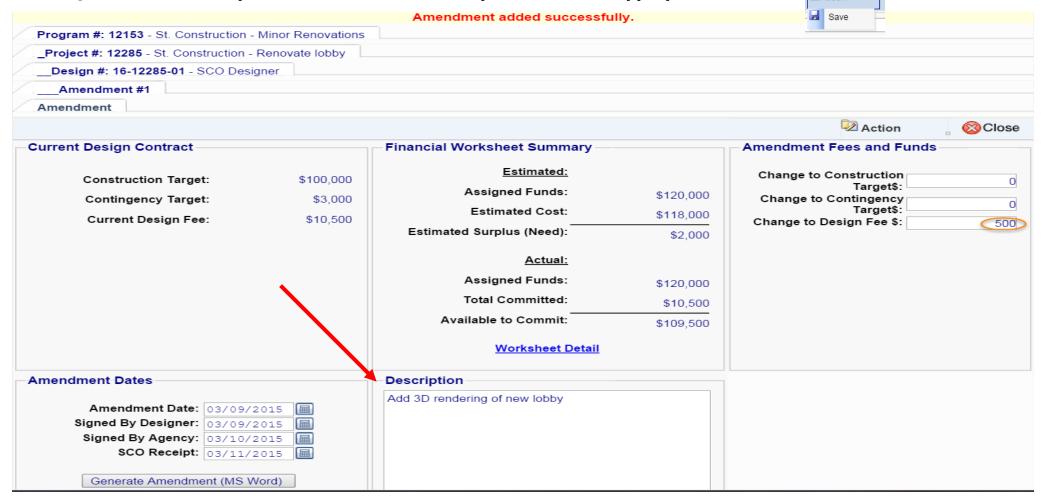

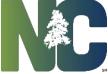

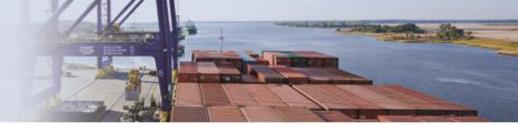

and it takes you back to the 'Contract Amendments' tab and shows you the results of the amendment.

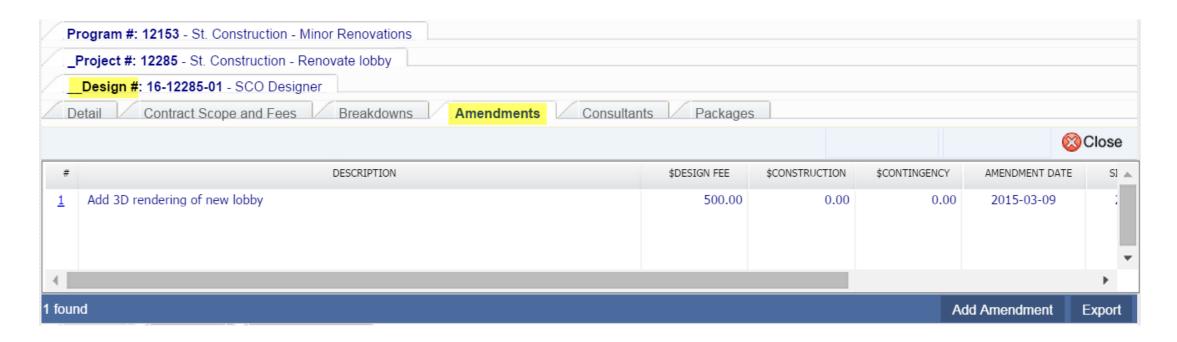

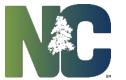

On the 'Detail' tab, it shows the updated Current Design Contract Design Fee and updated Total Committed.

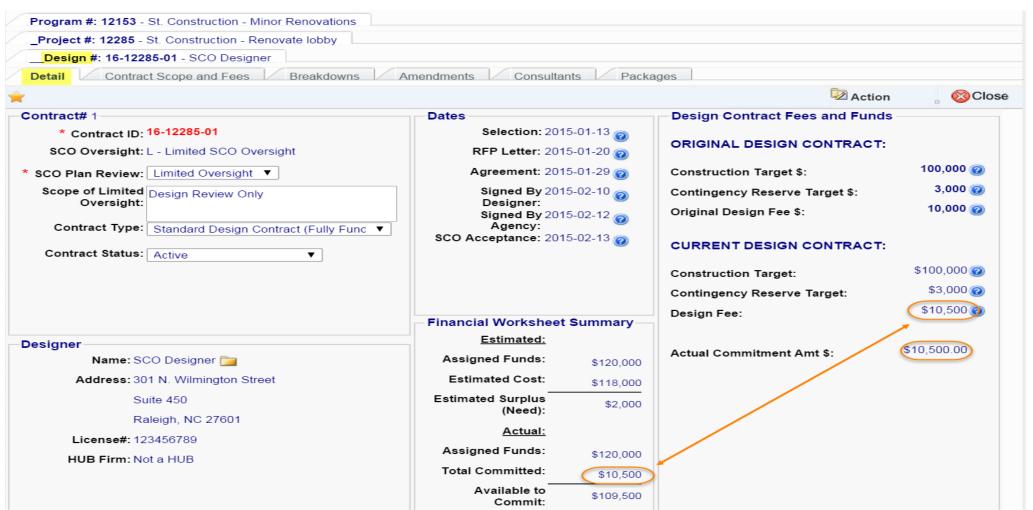

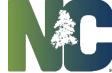

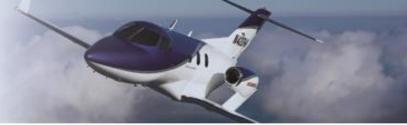

And on the 'Project Financial Worksheet' it shows the Revised Contracts amount.

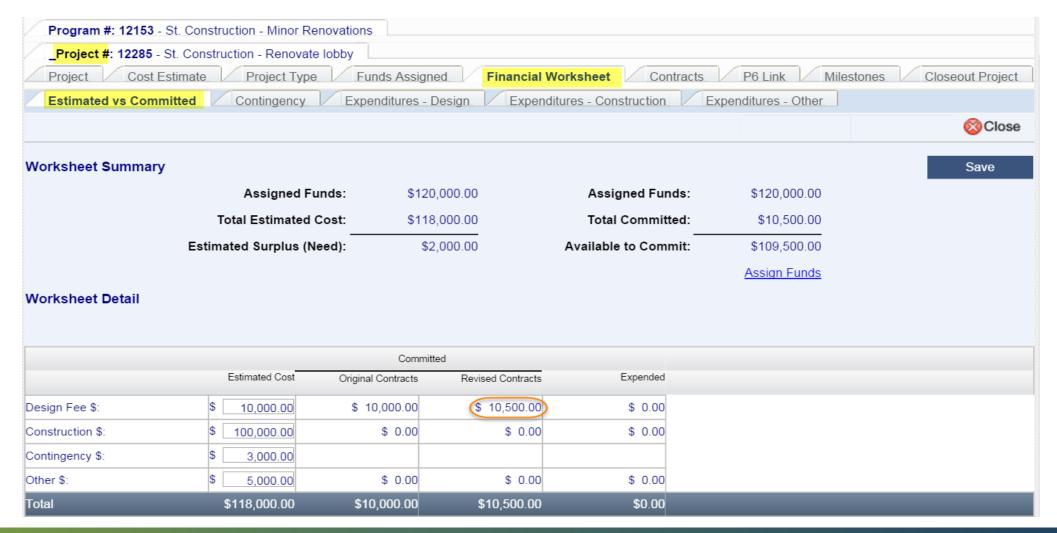

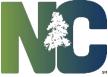

# For More Training Presentations

Please visit our website at <a href="https://ncadmin.nc.gov/businesses/construction/interscope">https://ncadmin.nc.gov/businesses/construction/interscope</a>
And search under "Training Materials"

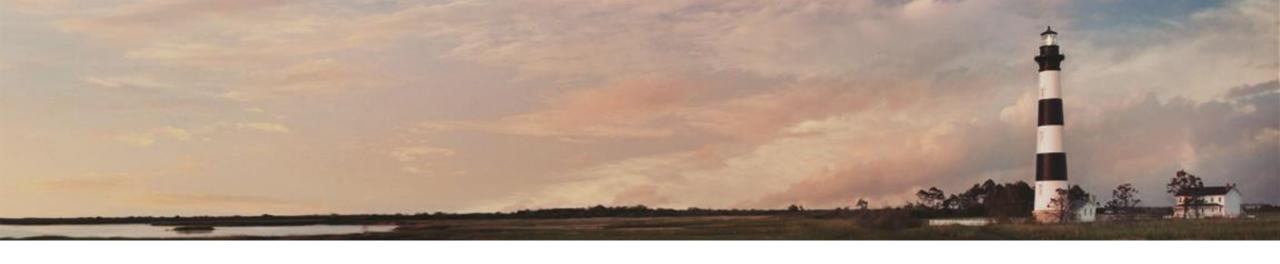

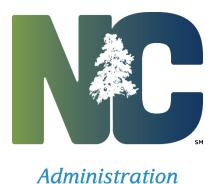

*Interscope* + *Training* 

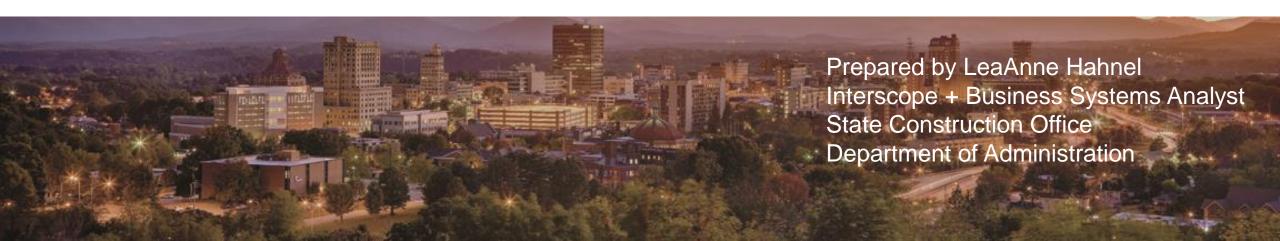